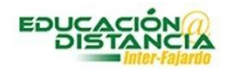

# **Tutorial RPnow Facultad**

1. Comienza buscando el enlace de RPnow para facultad en el área de exámenes.

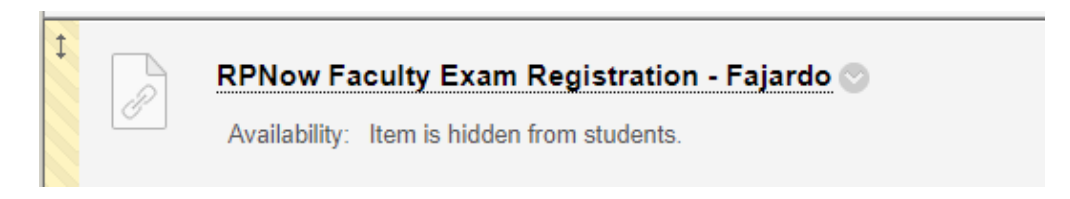

2. El enlace de facultad debe permanecer inactivo, para que no este visible para los estudiantes.

- a. De no aparecer en la sección de exámenes, puede seleccionarlo desde el menú de **Tools** (herramientas), seleccionar **More Tools** y seleccionar la opción para el recinto correspondiente.
- b. Deben incluir ambos enlaces Facultad y estudiantes

#### **Pasos para activar los enlaces RPnow Faculty y RPnow students**

- 1. Tools –(Herramientas)
- 2. More tools (Más herramientas)
- 3. Identificar RPnow Faculty Exam Registration –Fajardo
	- a. Al seleccionar esta alternativa te muestra la opción de configuración.

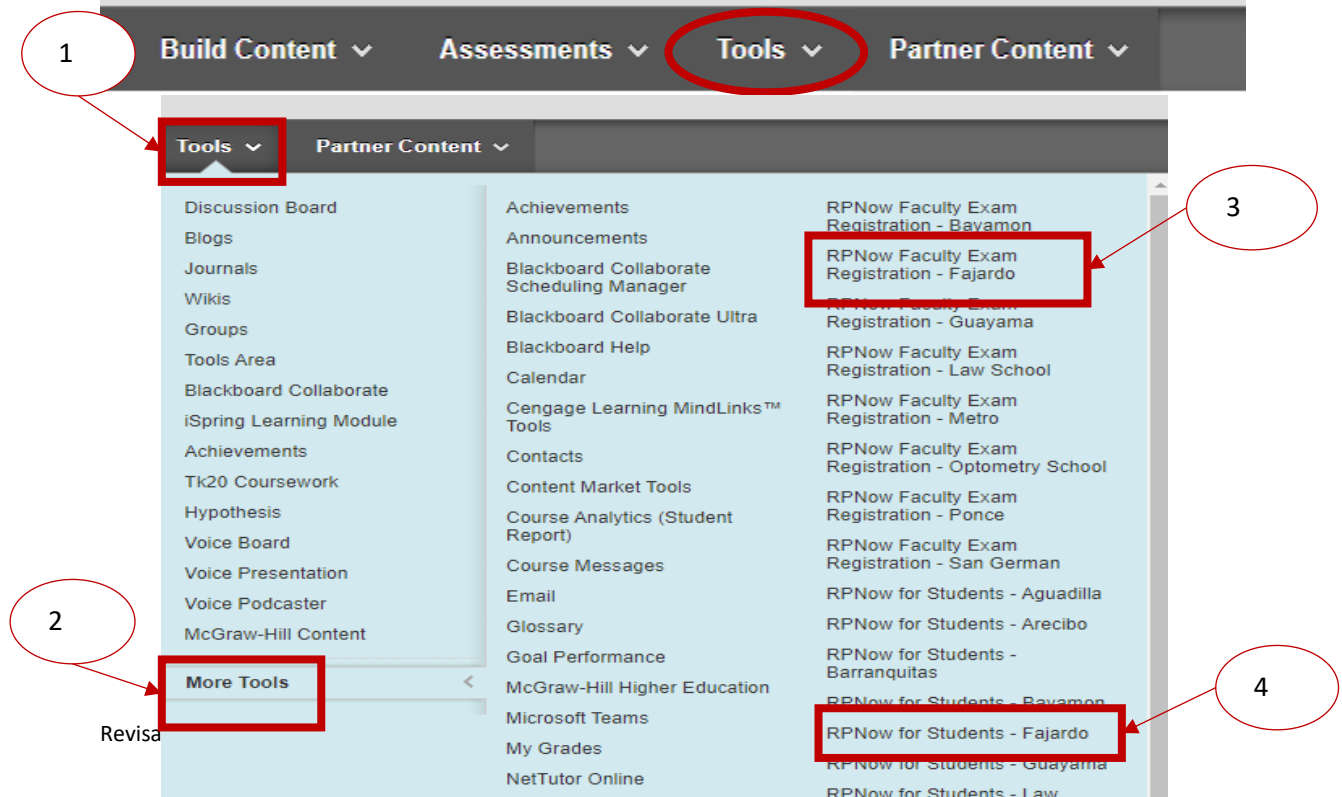

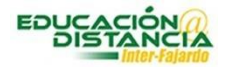

Ambos enlaces se reflejarán en el espacio de exámenes o actividades de evaluación

## **NOTA: Es importante que el enlace de Facultad permanezca oculto y el de estudiantes visible**

#### **Pasos para registrar un examen**

1. Primero debes completar el examen a través de Blackboard y establecer la disponibilidad

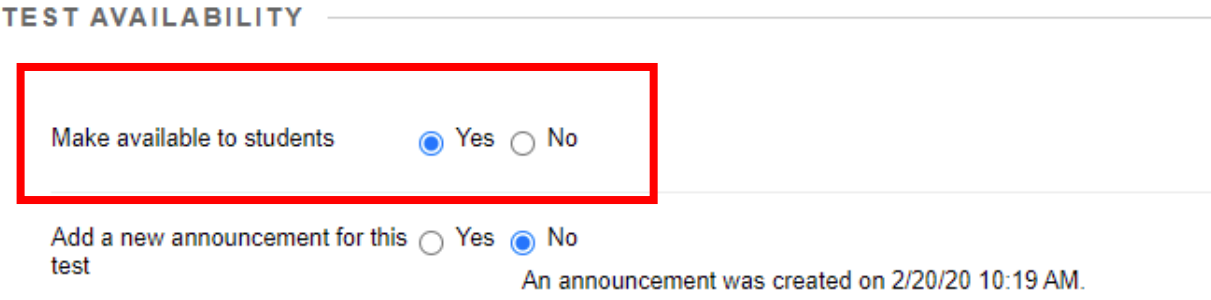

- 2. Luego establecer la fecha y la hora en que estará disponible
	- a. Día fecha y hora en que estará disponible
	- b. Día fecha y hora de cierre
	- c. Contraseña

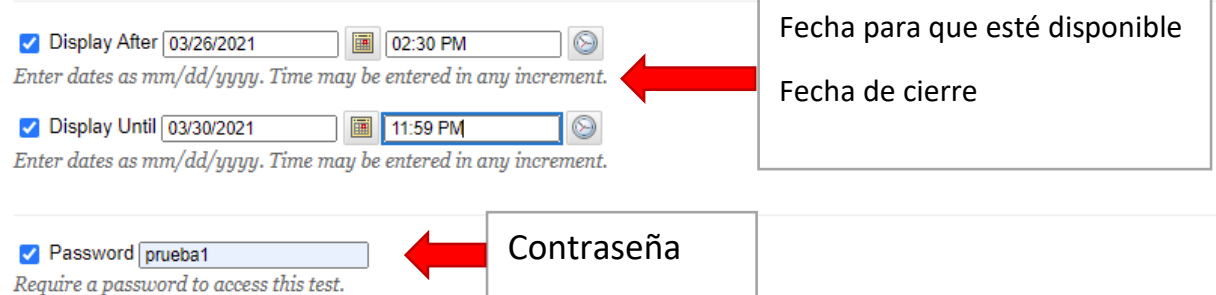

**Nota: RPnow utilizará los datos de Blackboard para establecer la disponibilidad y brindar acceso al examen a través de la contraseña seleccionada**

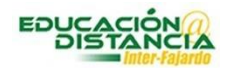

#### **Crear las normas del examen**

En la parte de las normas del examen se seleccionan los materiales y programas de aplicacion que el estudiante puede utilizar durante la toma del examen

- 1. Comienzamos desde **Exam Rule Profile** en RPNow faculty registration
- 2. Importante todo material que se selccione significa qu el estudiante lo puede utilizar durante la toma de sus examenpor ejemplo:
	- a. Anotaciones
	- b. Explorar en páginas web
	- c. Utilizar programas de aplicación

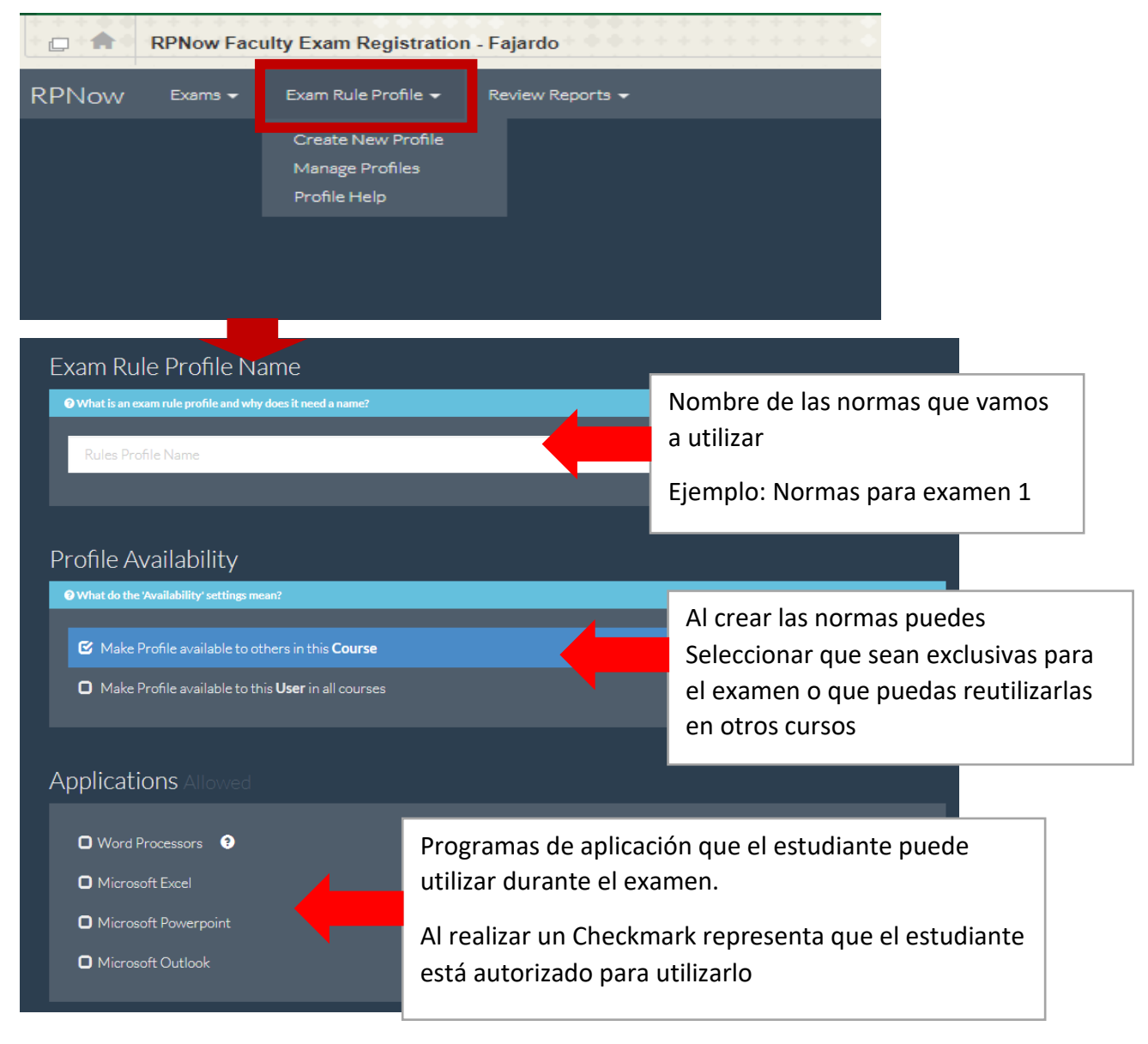

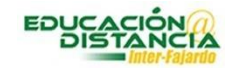

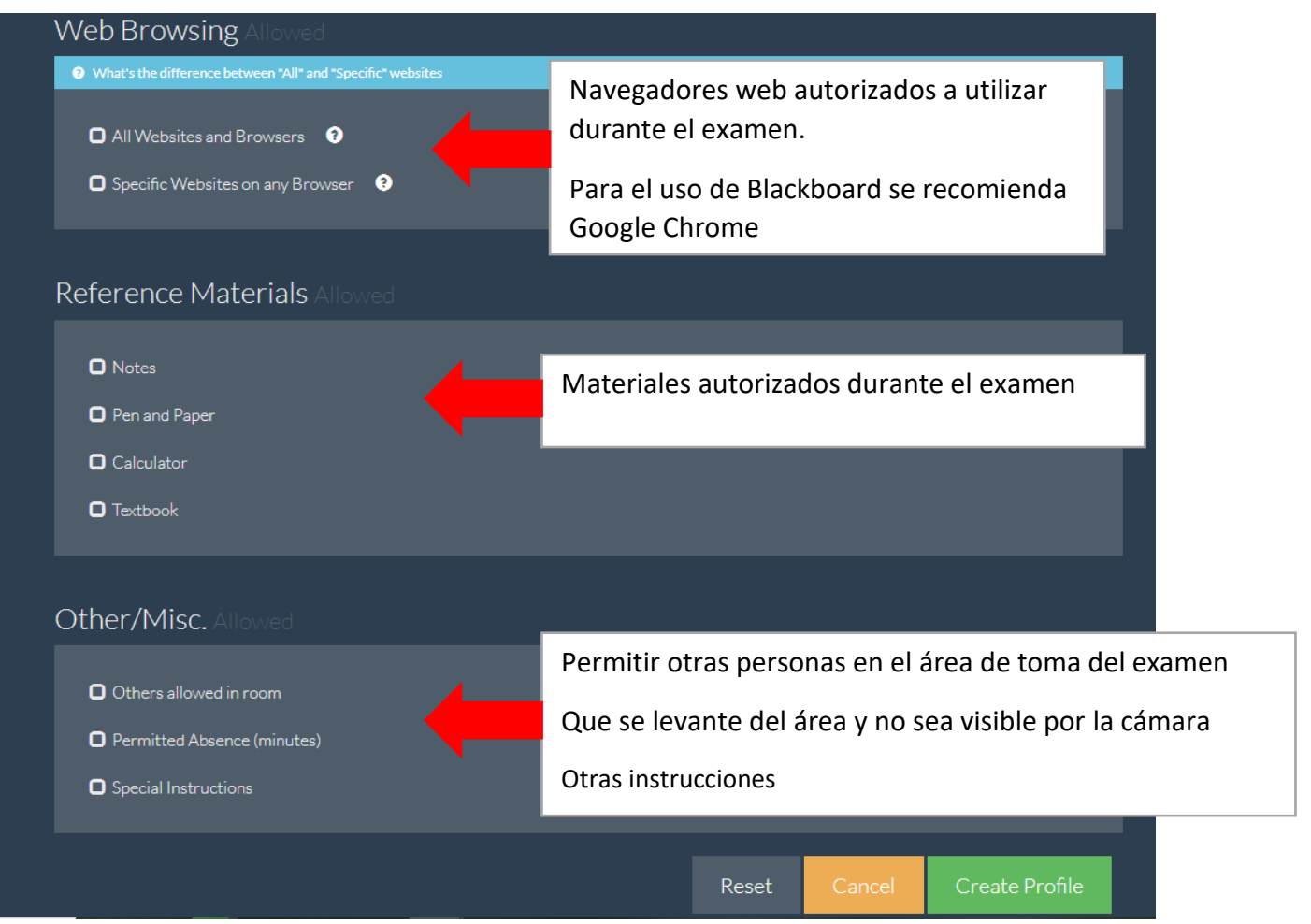

- 3. Una vez se establecen las normas para el examen podemos proceder al área de exámenes para configurar el mismo a través RPnow.
- 4. Es importante recordar que no estamos creando el examen en RPnow, debe estar construido en Blackboard, solo se sincroniza con RPnow.

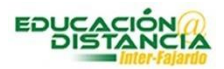

## **Configurar el examen**

- 1. Selecciona en RPnow la pestaña de examenes
- 2. Luego selcciona Register New Exam –Native LMS exam

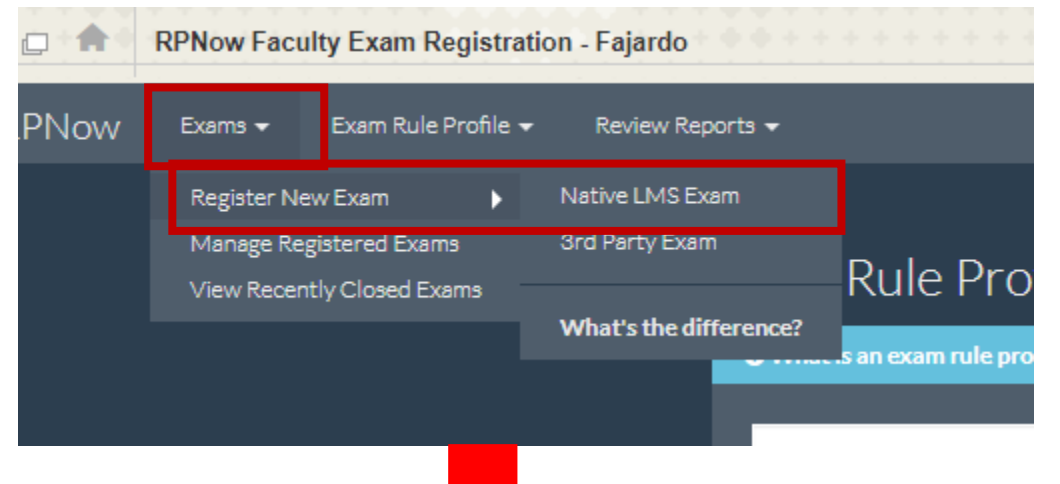

Debes seleccionar que el examen es uno custodiado oprimiendo Proctores exam.

Tambien brinda una opción de práctica.

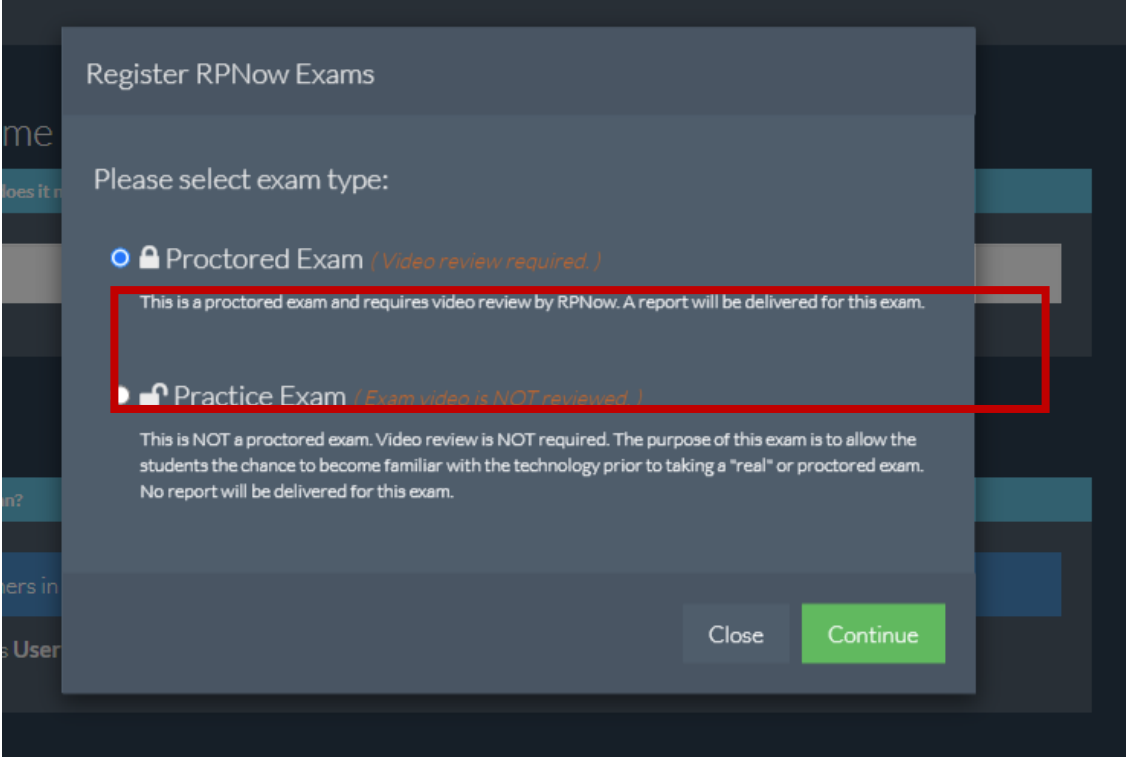

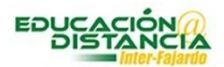

3. Luego selecciona el examen a través de la barra de búsqueda.

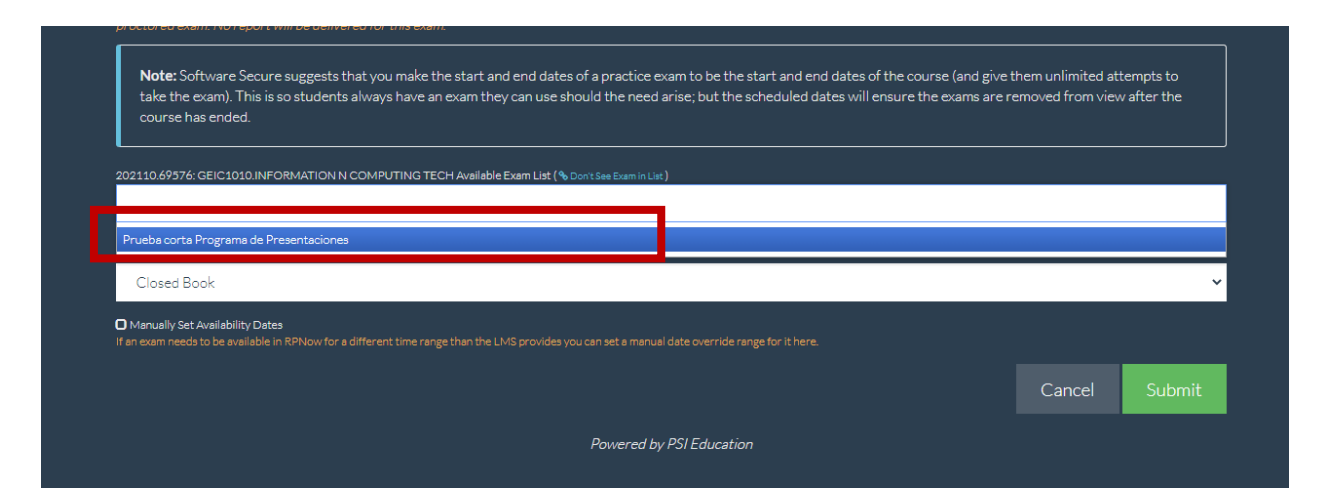

4. El próximo paso es seleccionar las normas que creaste para el examen.

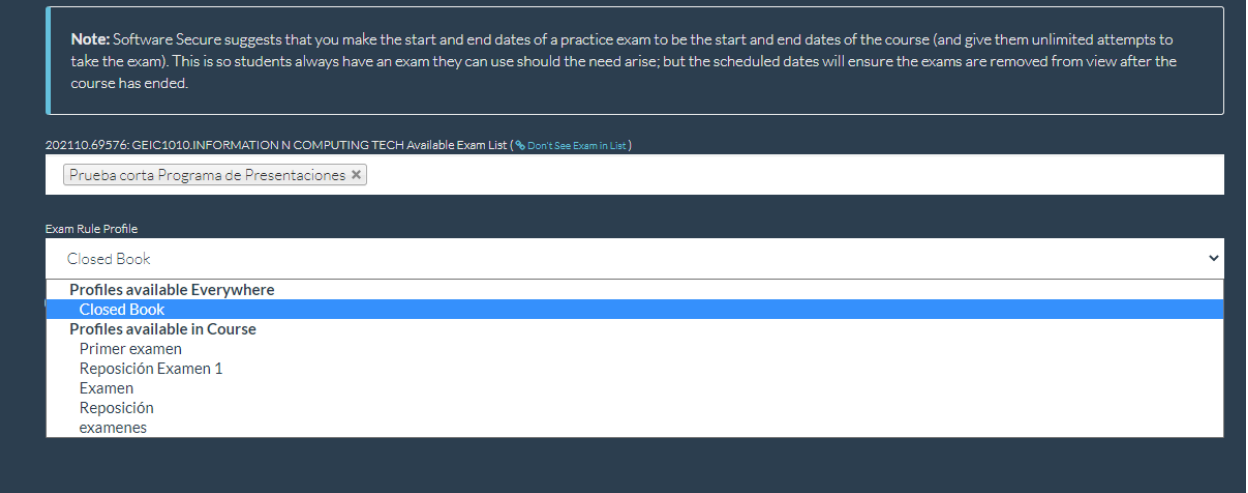

5. Luego oprime Submit

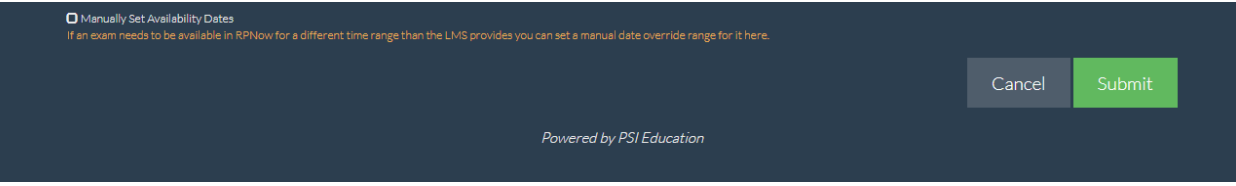

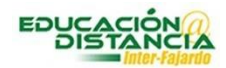

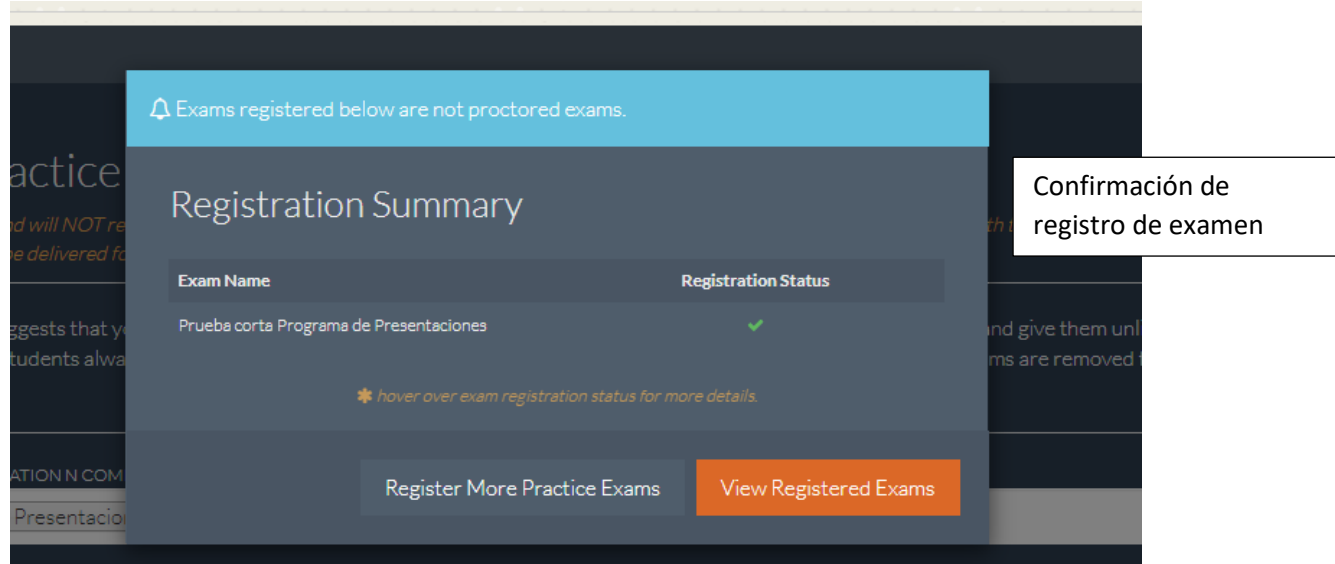

Aquí se incluyen los detalles del registro

- 1. Nombre del examen registrado
- 2. Fecha de comienzo y finalización'
- 3. Contraseña

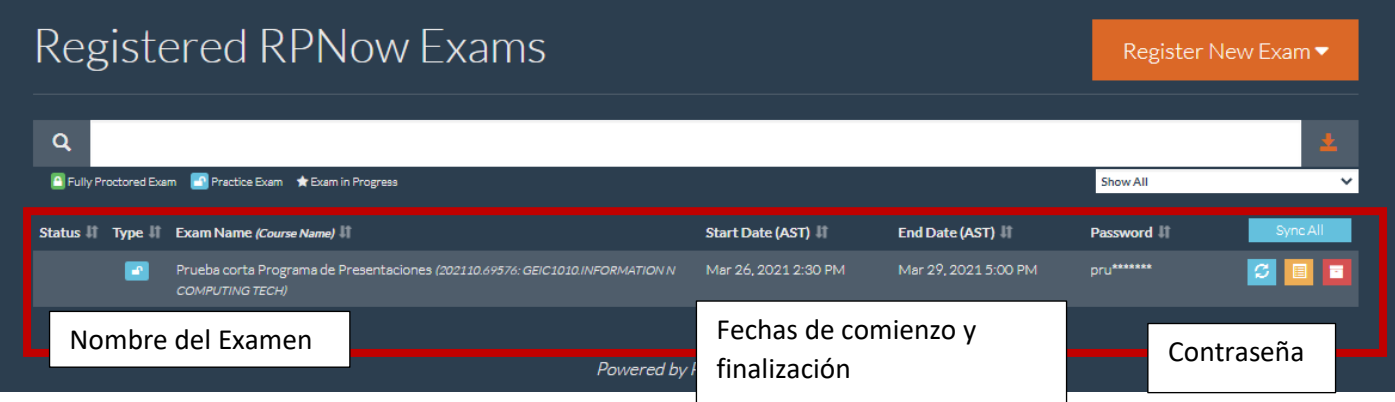

#### **Como configurar un examen ya cerrado en RPnow**

1. Accede al enlace RPnow Faculty Exam Registration

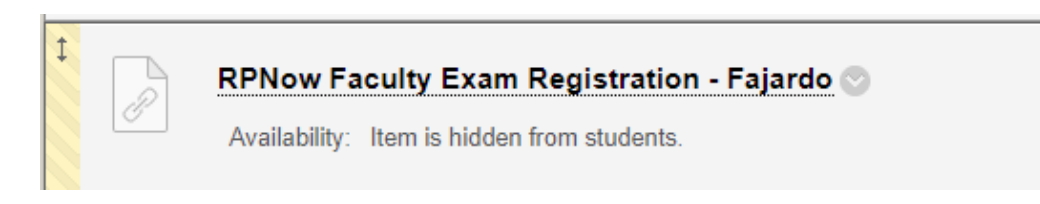

2. Desde el menú de exámenes seleccionamos *View Recently closed exams*

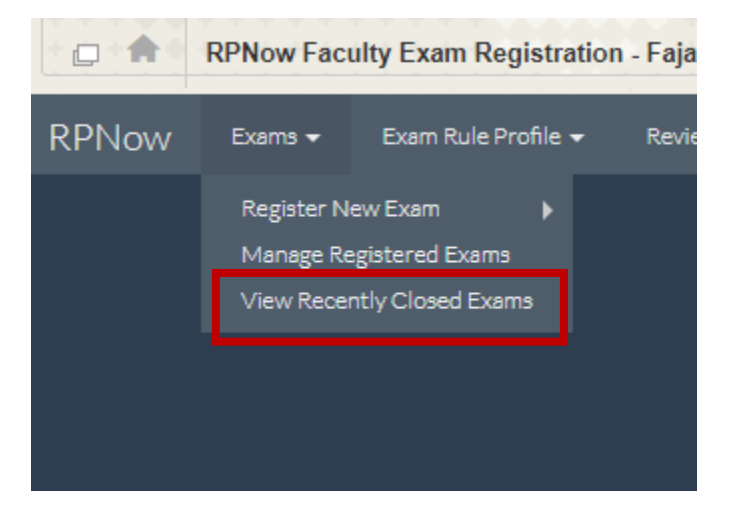

- 3. El sistema muestra todos los exámenes ofrecidos por RPnow
- 4. Identifica el examen que desea reprogramar

**Nota: Es importante que hayas modificado la fecha de disponibilidad en Blackboard.** 

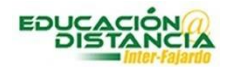

# Recently Closed RPNow Exams  $\sim$

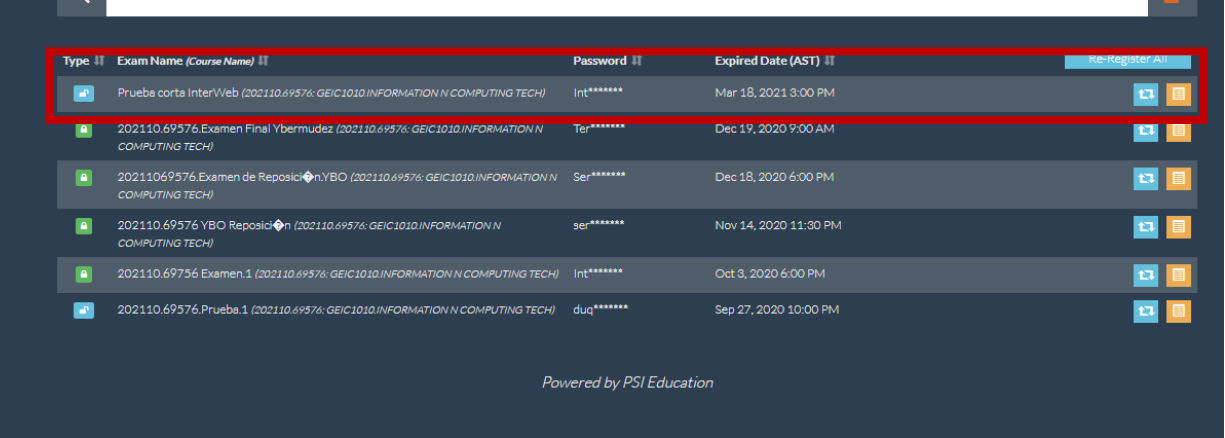

5. Desde el botón azul puedes registrar el examen o seleccionar **Re-register all** si quieres volver a activar todos los exámenes incluidos en la lista

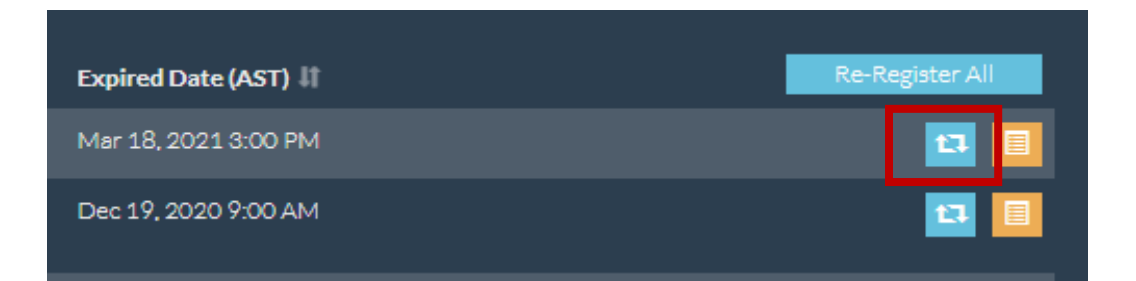

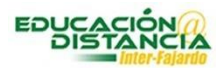

#### **Como revisar los reportes y grabaciones de RPnow**

1. Desde RPnow Faculty Exam Registration

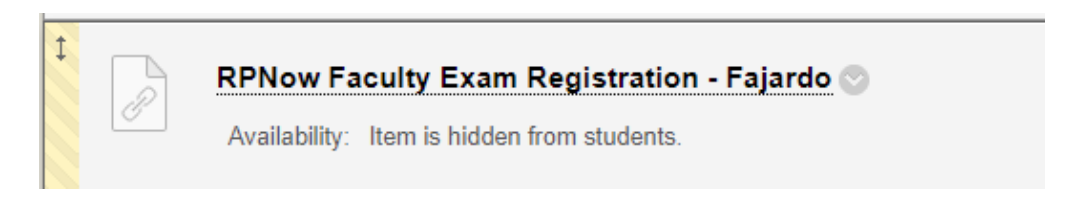

#### **2.** Busca la opción de **Review Reports**

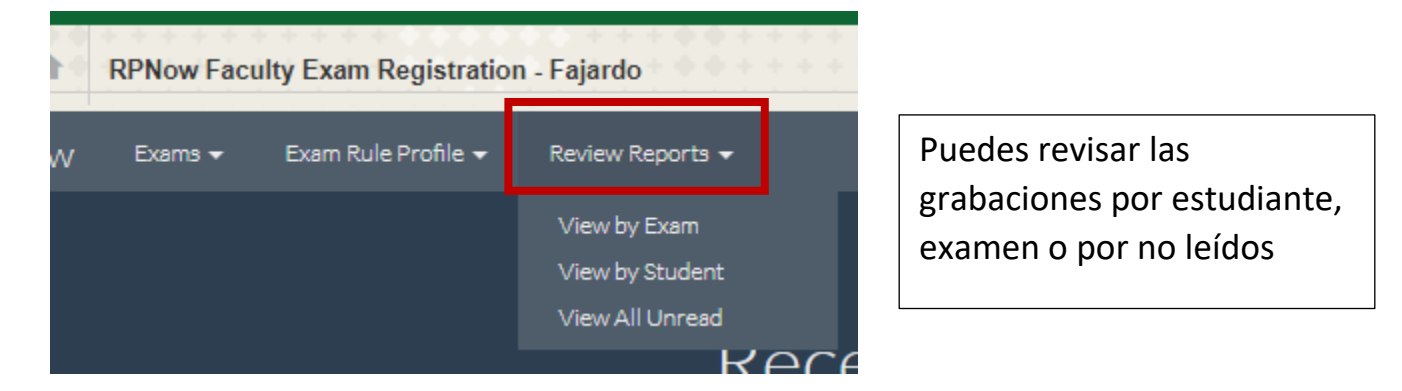

2. Según la evaluación técnica de RPnow, el proceso se puede clasificar como sigue:

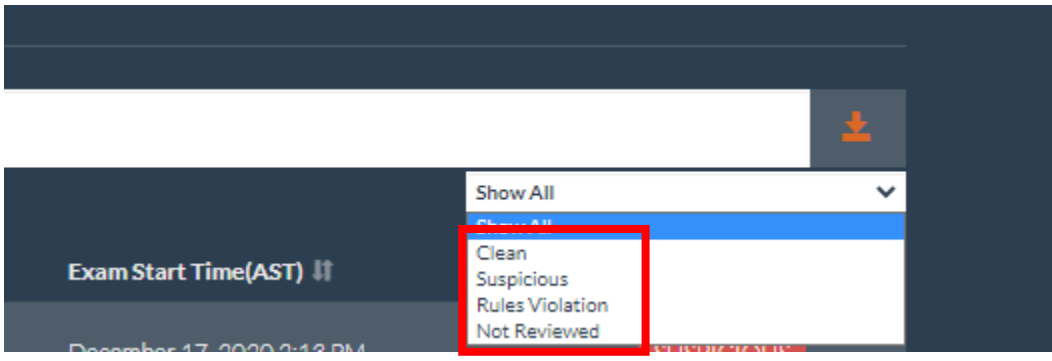

- a. **Clean** cumple con las normas establecidas
- b. **Suspicious** se llevó acabo alguna acción sospechosa
- c. **Rules violation** no cumplió con alguna de las normas establecidas por el profesor

**Nota: El profesor revisa el proceso y es quien toma la decisión final de acuerdo a la revisión del video**.

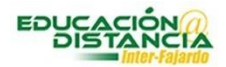

## 3. Ejemplo informe por **estudiante**

- a. Presenta el informe de todos los exámenes tomados por los estudiantes.
- b. Se ordena en orden alfabético por apellido del estudiante que completo los exámenes

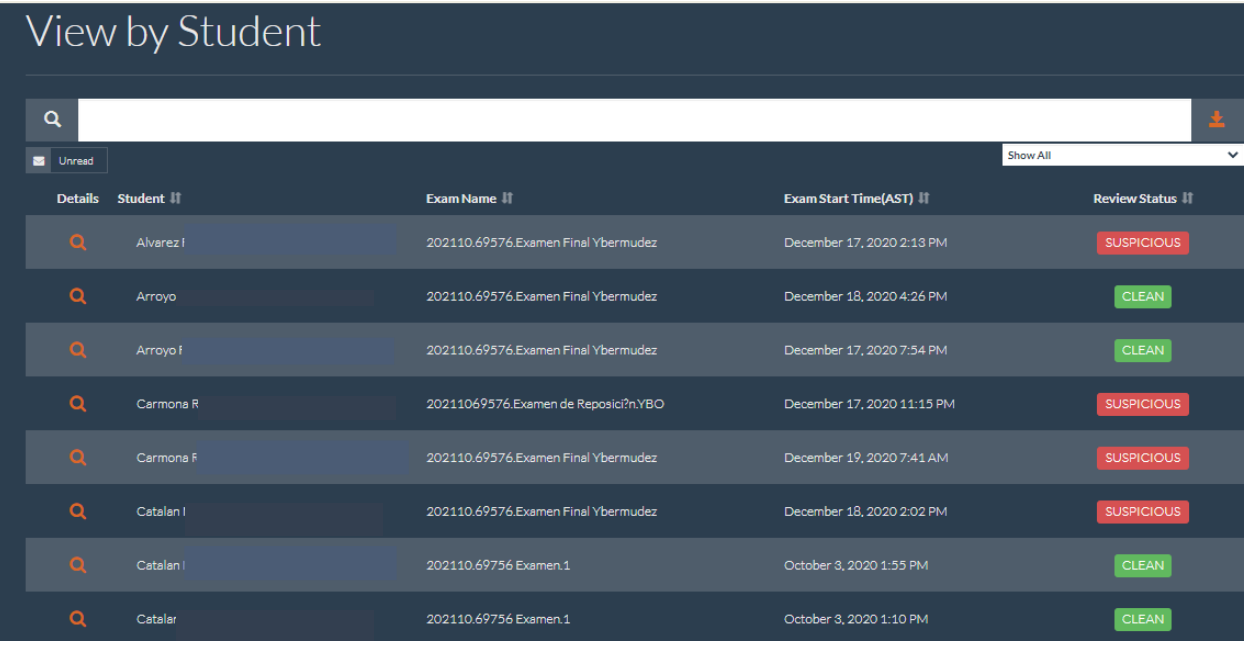

- 4. Ejemplo de revisión por **examen**
	- a. Se presentan los distintos exámenes configurados.
	- b. El profesor selecciona el examen correspondiente y revisa las grabaciones de los estudiantes

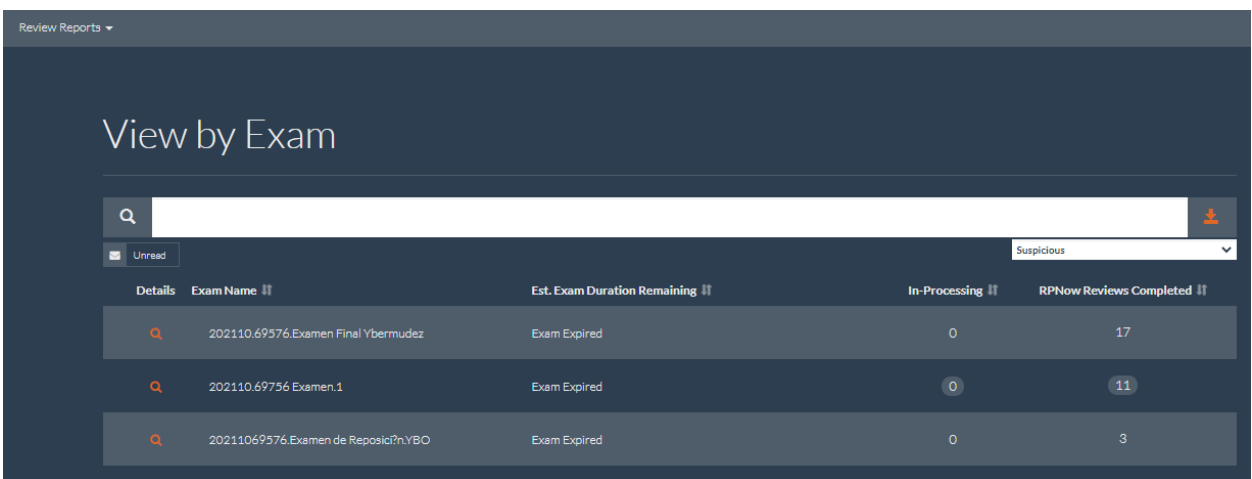

En este ejemplo se muestran los intentos para el examen final.

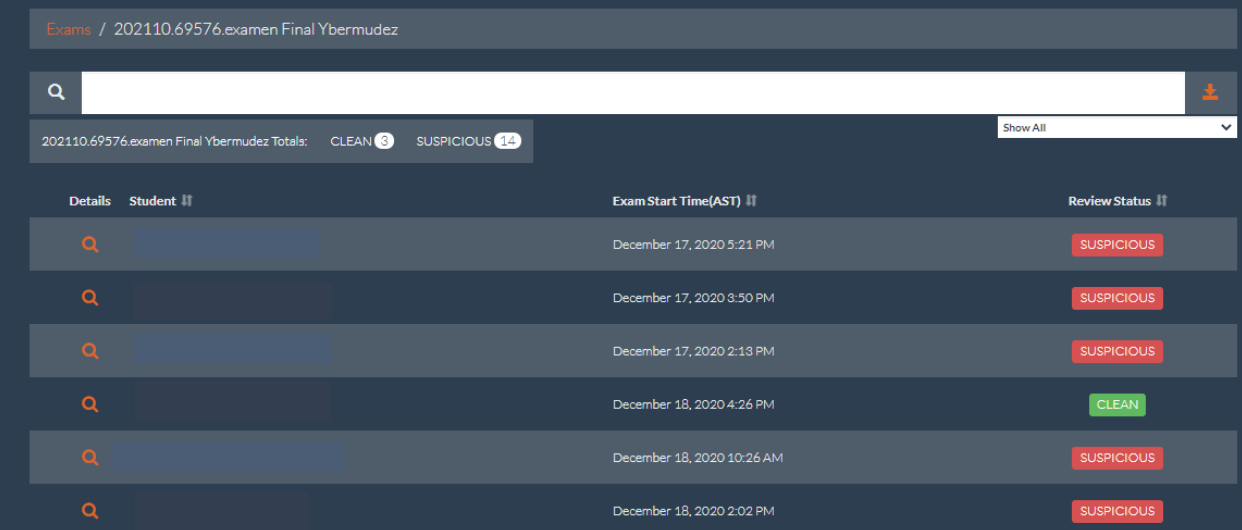

12

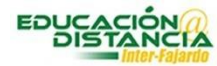